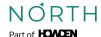

## How to send information from Pensionsinfo.dk

| Go to the website <b>www.pensionsinfo.dk</b> Select English version in <b>the top right corner</b>                                                                                    | Pensions <b>Info</b>                                                                                                    |
|----------------------------------------------------------------------------------------------------|----------------------------------------------------------------------------------------------------|
| 2 Click on "Log in with Mit ID"                                                                                                    | A comprehensive overview of all your pensions and insurance                                                                                                    |
| Log in with Mit-ID, fill in the fields with <b>id and password</b> and then press "NEXT"                                                                                              | India or Americal (1963)  I                                                                                                    |
| 4 Open Mit-ID app and aprove                                                                                                    | Special Production (Control of Control of Control of Control of Control of Control of Control of Control of Control of Control of Control of Control of Control of Control of Control of Control of Control of Control of Con                                                                                                    |
| 5 Enter your CPR-number in the field and click on "I consent"                                                                                                    | Log is to the control of the control of the control |
| 6 Click on "Continue"                                                                                                    | Data collection has been completed  Set all used also an advantagement and used upon a great production data.  Set of the same and the same and the  |
| You can now see your pnesion on the screen. At the very bottom of the page on the left you can click on "Get your report"                                                             | Get your data as a PDF file  Get your report                                                                                                    |
| Click the boxes to add or remove retirement age below and then click on "Get your report"                                                                                             | Ages of ordinated and passive payable that are shown in the report on marked below.  Click the boxes to add or remove extrement ages and calculation of persions.  Chance of informative ages.   60 pears. 61 year. 62 year. 63 year. 66 year.  60 year. 69 year. 70 year. 71 year. 72 year.  Get your report.                                                                                                    |
| Your pension report has now been downloaded and is located on your computer. Send the report to your pension advisor using our "Sikker Upload" på https://northrisk.dk/sikker-upload/ | Sikker upload                                                                                                    |
| 10 Your pension advisor has now received your information                                                                                                    | 心                                                                                                    |